# メール設定ガイド Windows/Outlook2019

Outlook2019 使ったメールの設定方法をご案内します。

## [設定を編集する場合]

1.スタート画面またはデスクトップから「Outlook2019」を起動します。

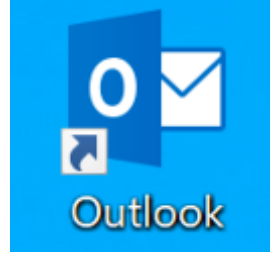

#### 2.左上の「ファイル」をクリックします。

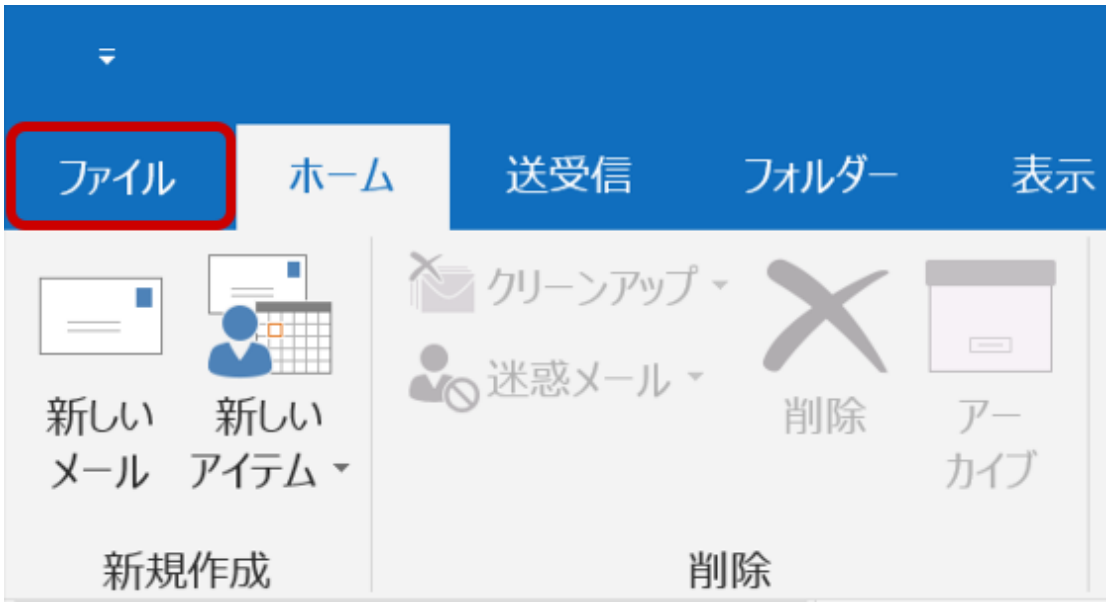

#### 3.「アカウント設定」をクリックし、「プロファイルの管理」をクリックします。

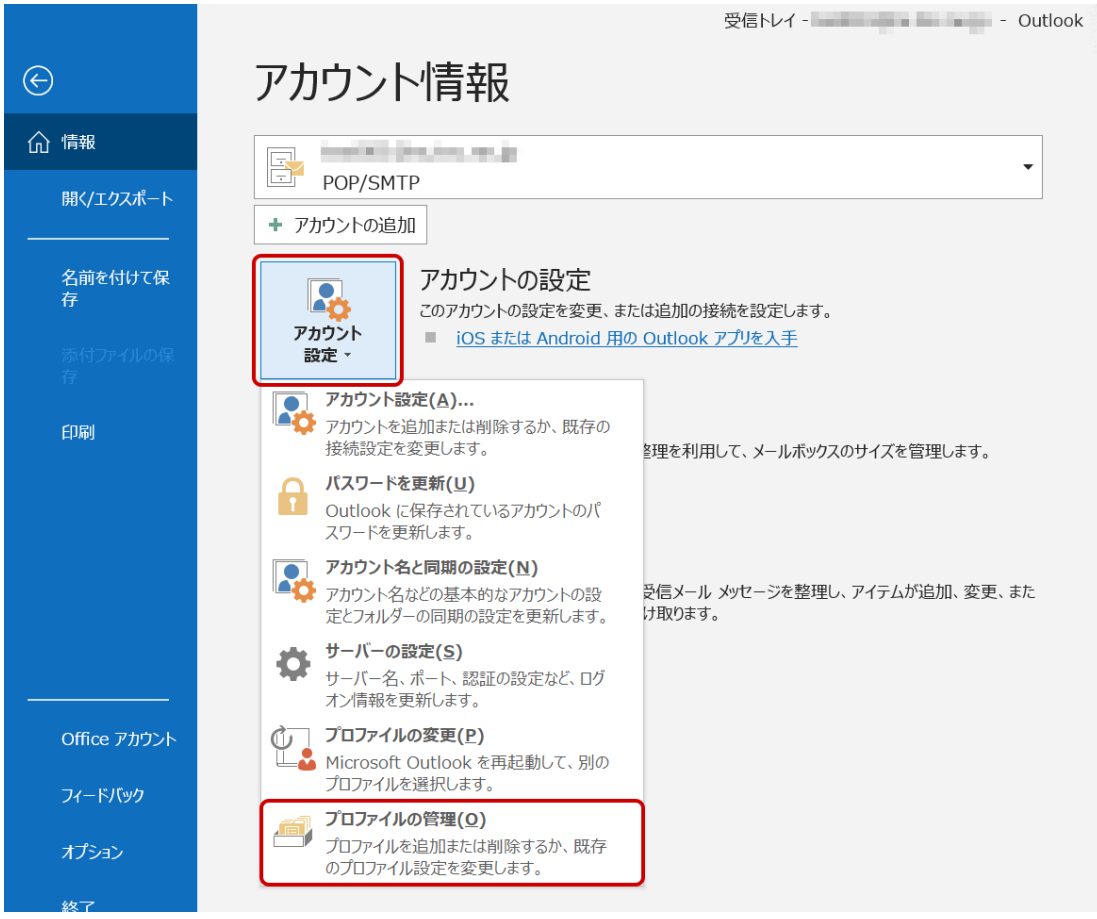

4.ユーザアカウント制御の画面が表示されたら「はい」をクリックします。

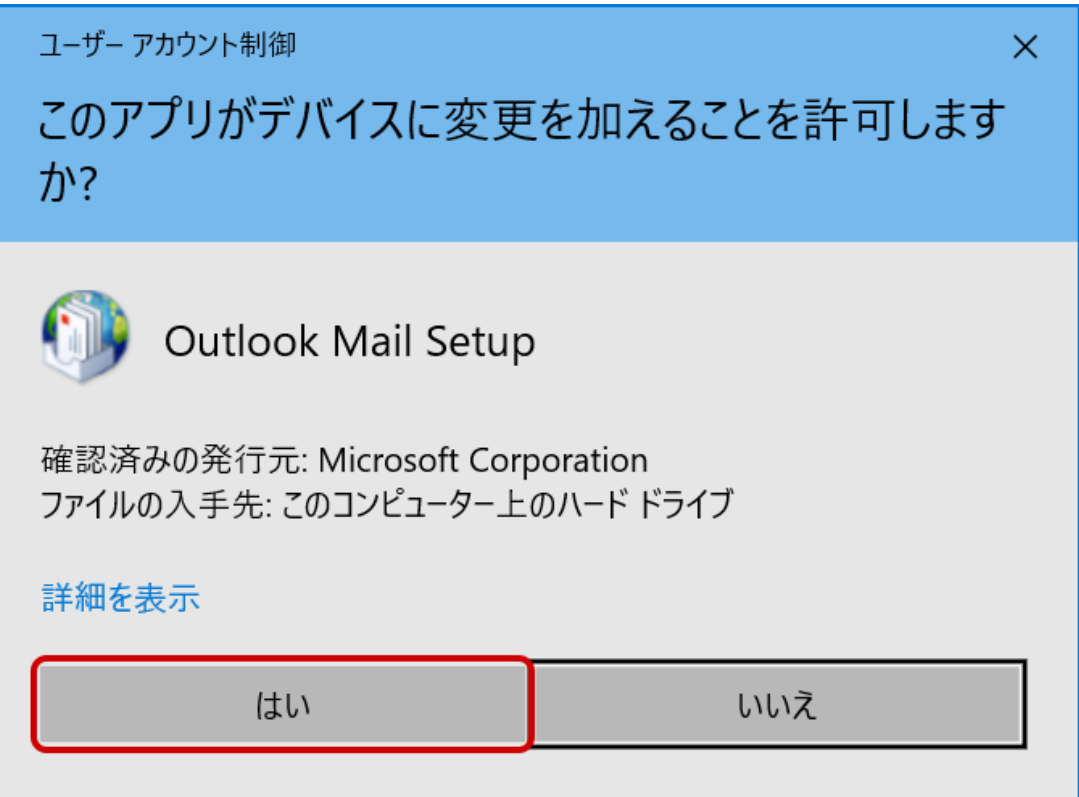

5.画面が切り替わったら「電子メールアカウント」をクリックします。

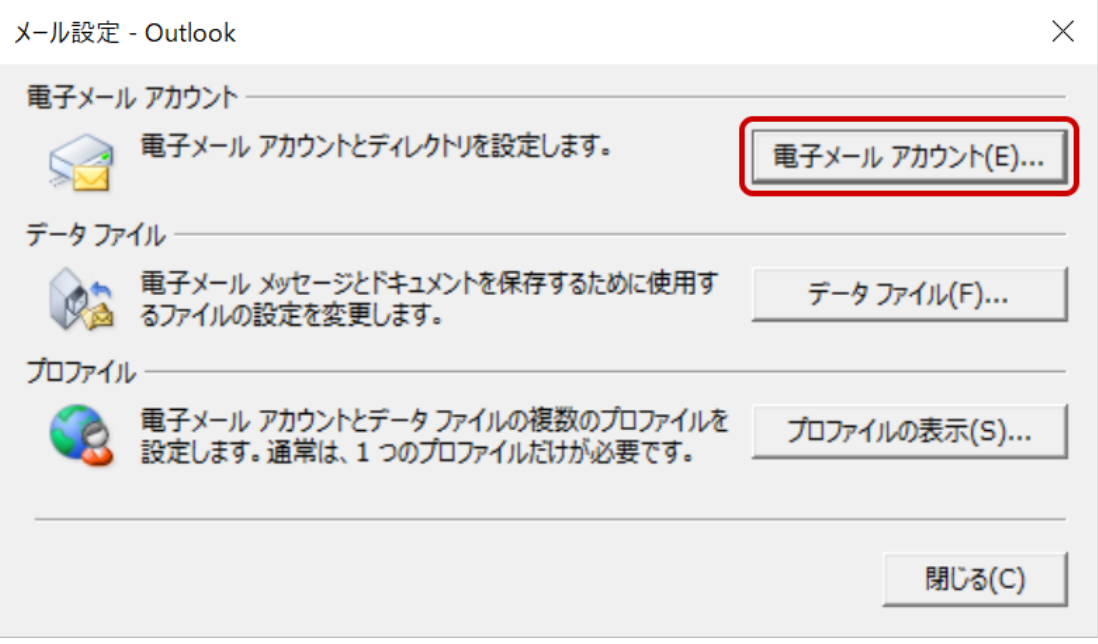

6.「アカウント設定」画面が表示されます。設定を確認・変更したいメールアドレスを選択し、「変更(A)」をクリック します。

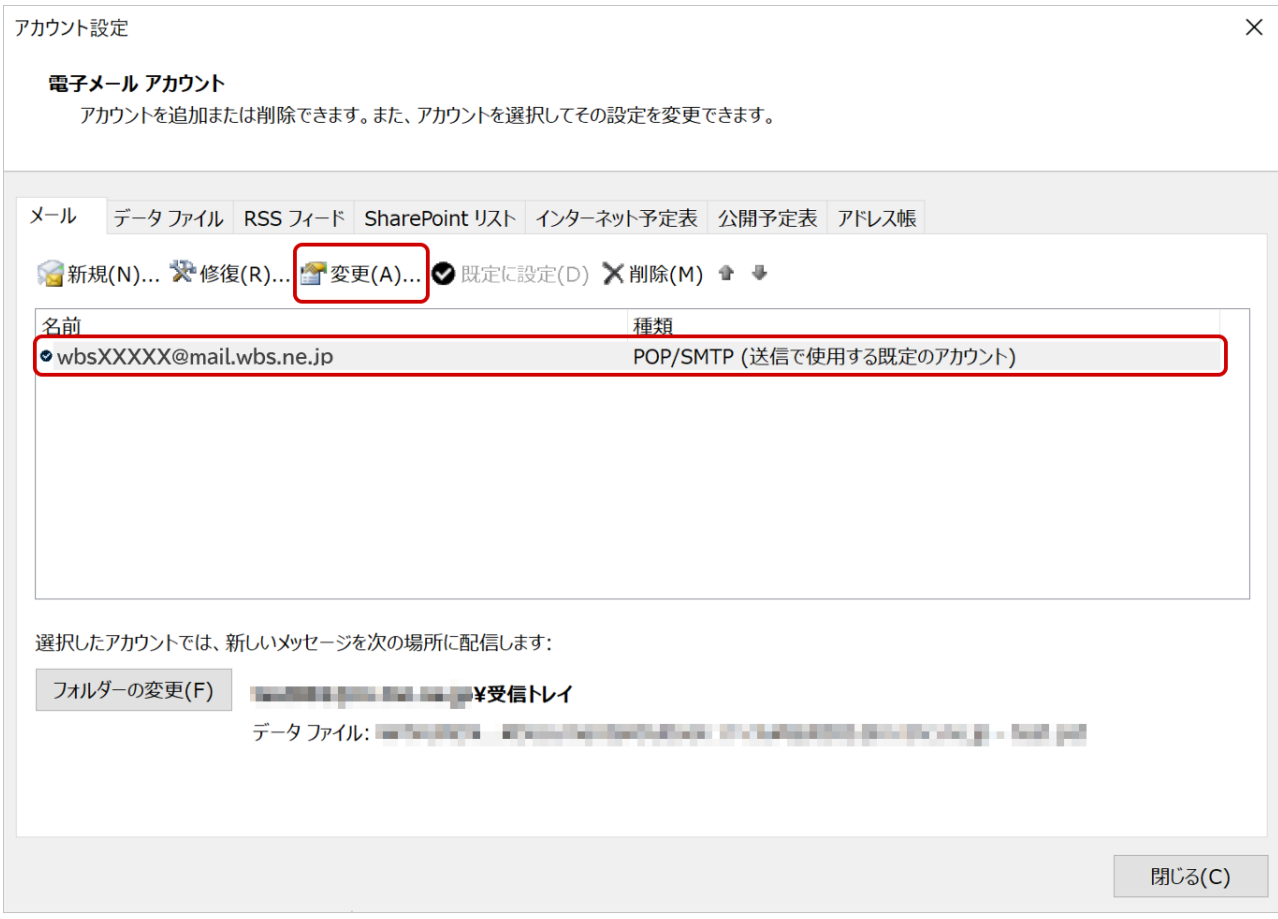

## 7.ご契約内容確認書(登録完了のお知らせ)を見ながら、設定内容を確認してください。設定内容に誤りが ありましたら必要に応じて変更してください。「詳細設定(M)」をクリックします。

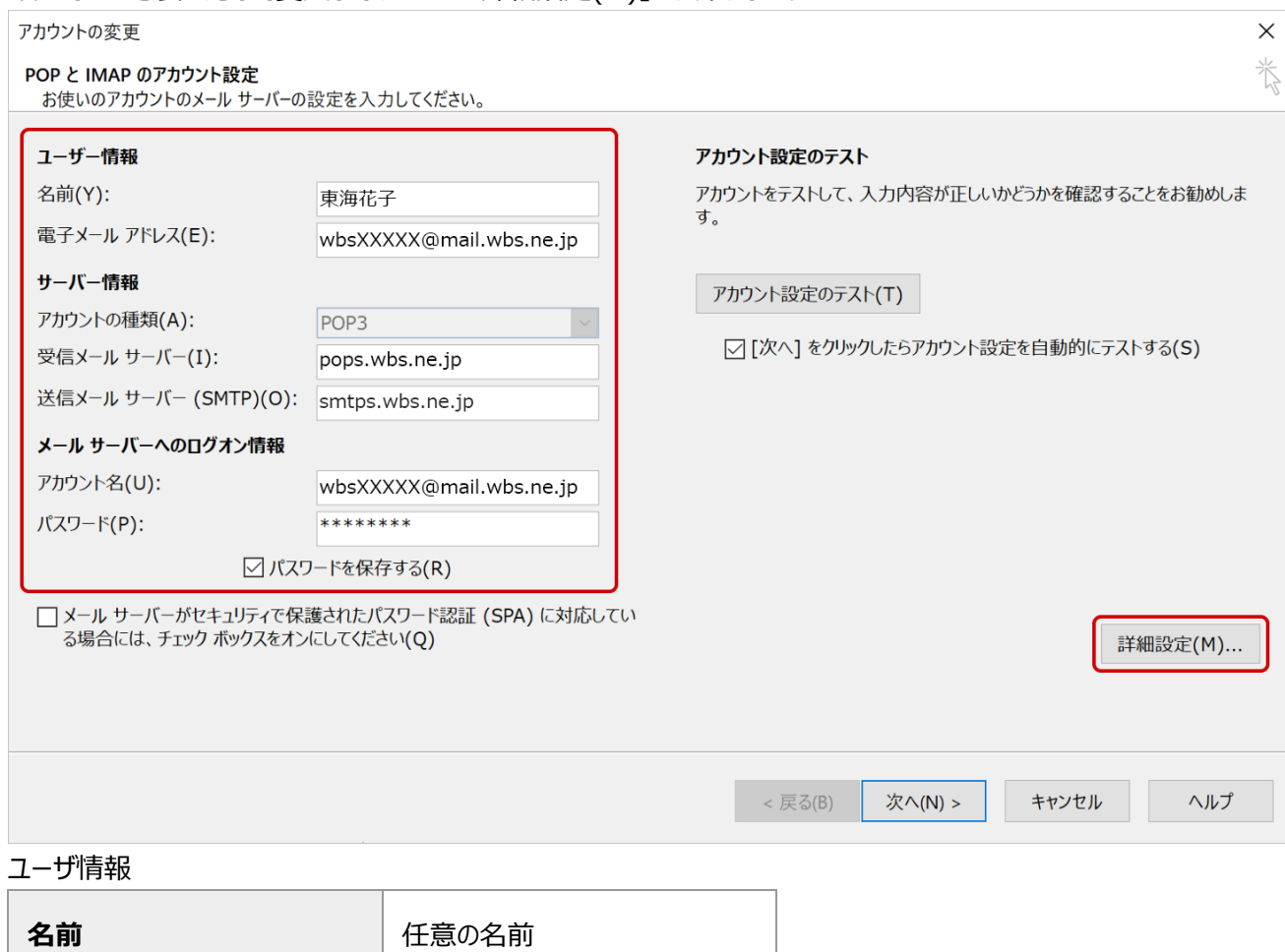

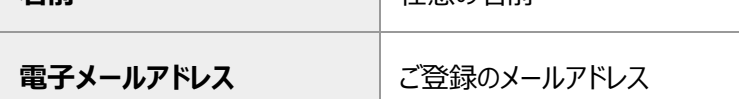

受信メール

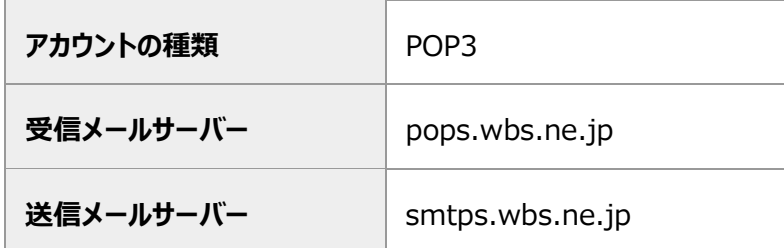

#### メールサーバーへのログオン情報

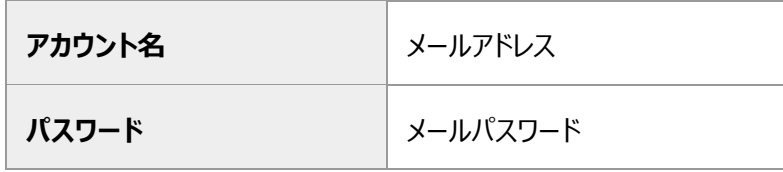

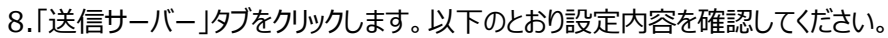

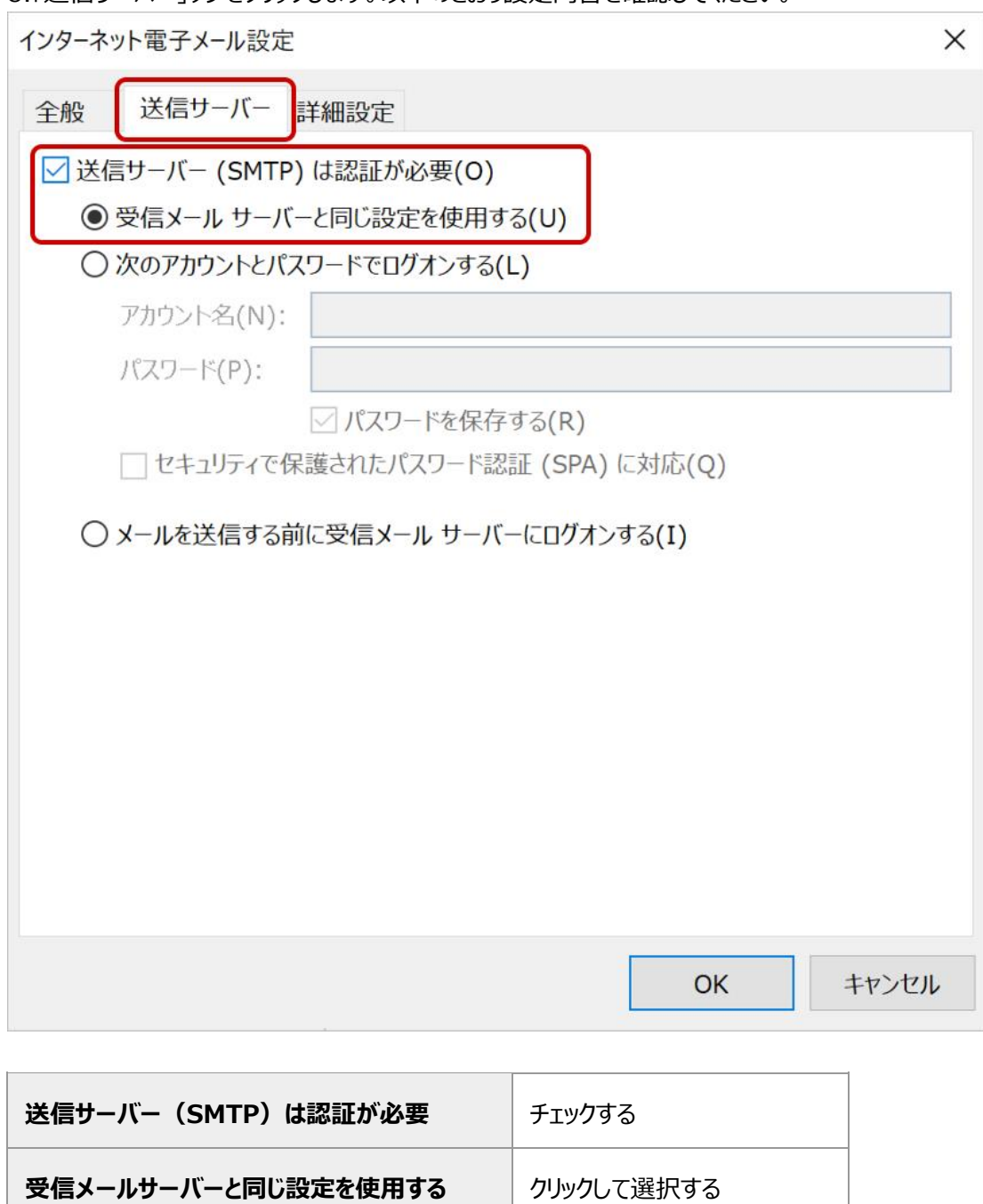

9.「詳細設定」タブをクリックします。以下のように設定されているか確認してください。設定されていない場合は、 以下を参考に修正してください。完了したら「OK」ボタンをクリックします。

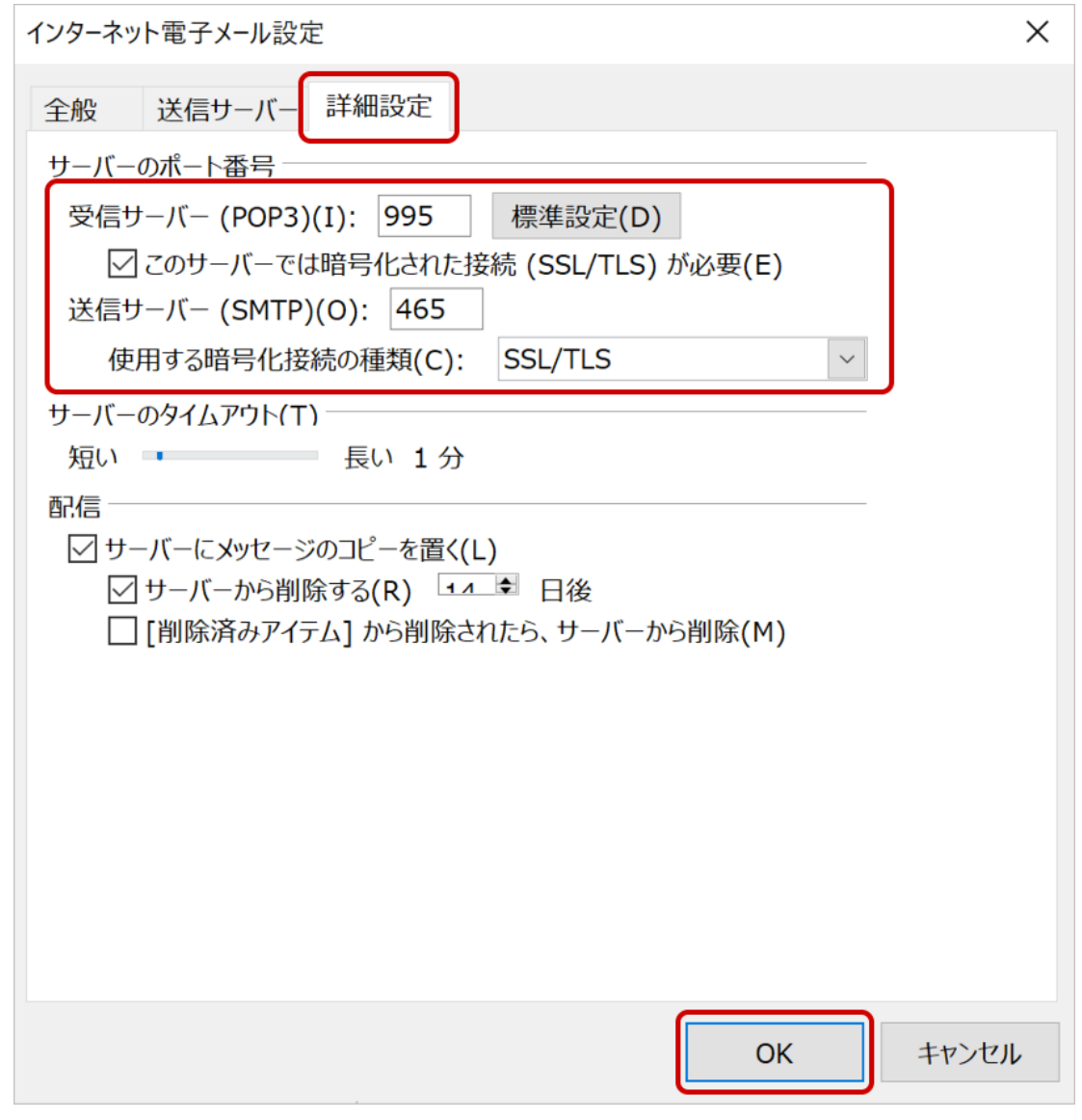

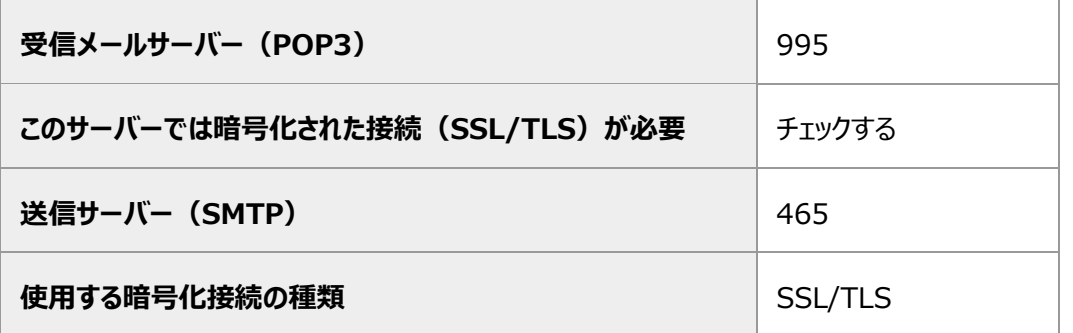

#### 10.アカウント設定の画面に戻ります。「次へ」をクリックします。

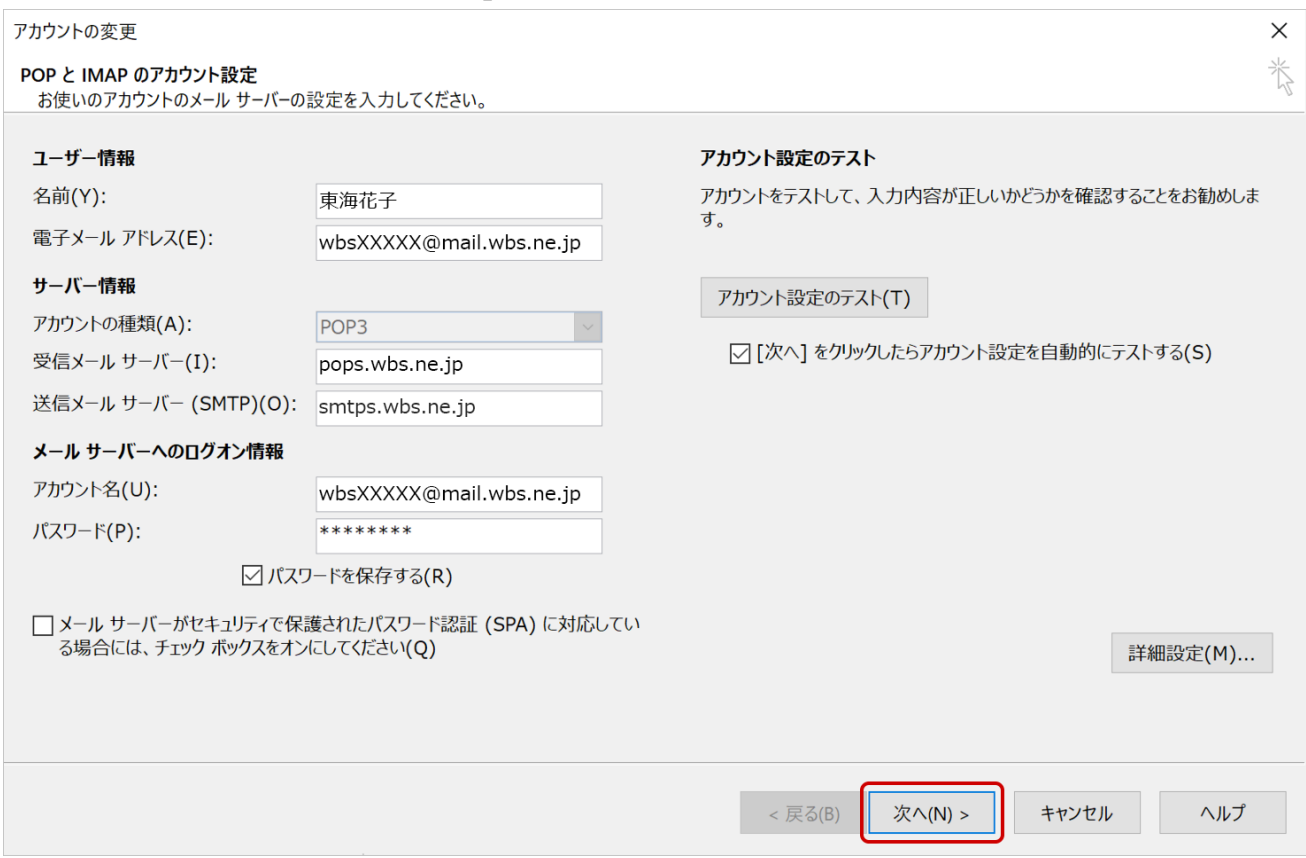

## 11.「テスト アカウント設定」が開き、設定内容が正しいかどうかのチェックが行われます。各タスクの状況が「完了」 になったことを確認し、「閉じる」をクリックします。

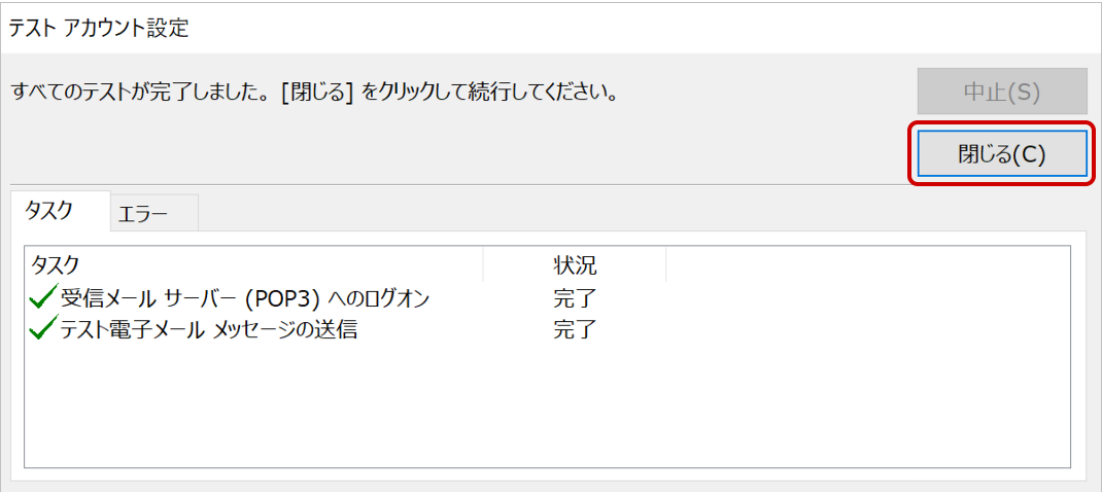

※状況が「失敗」の表示の場合、設定が正しく行われていません。各項目を確認・訂正し、再度テストを行ってく ださい。

### 12.「すべて完了しました」と表示されたら、「完了」をクリックします。

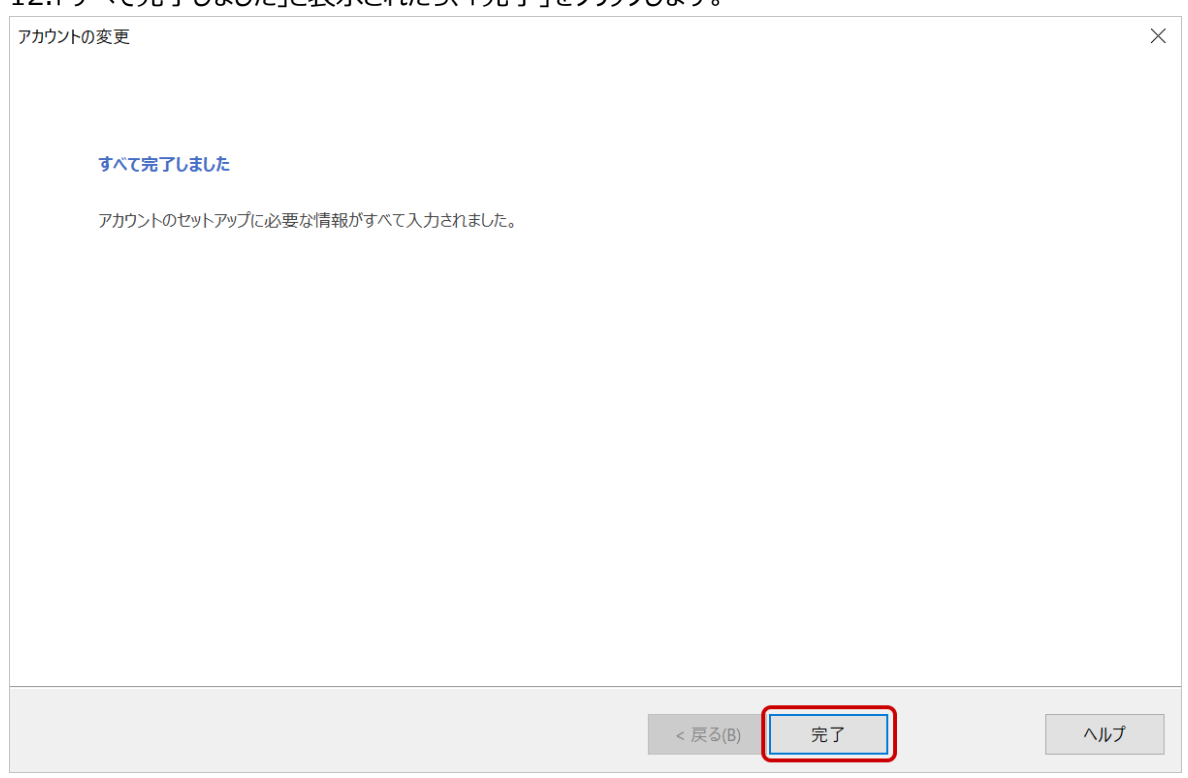

## 13.アカウント設定の画面に戻ります。「閉じる」をクリックします。

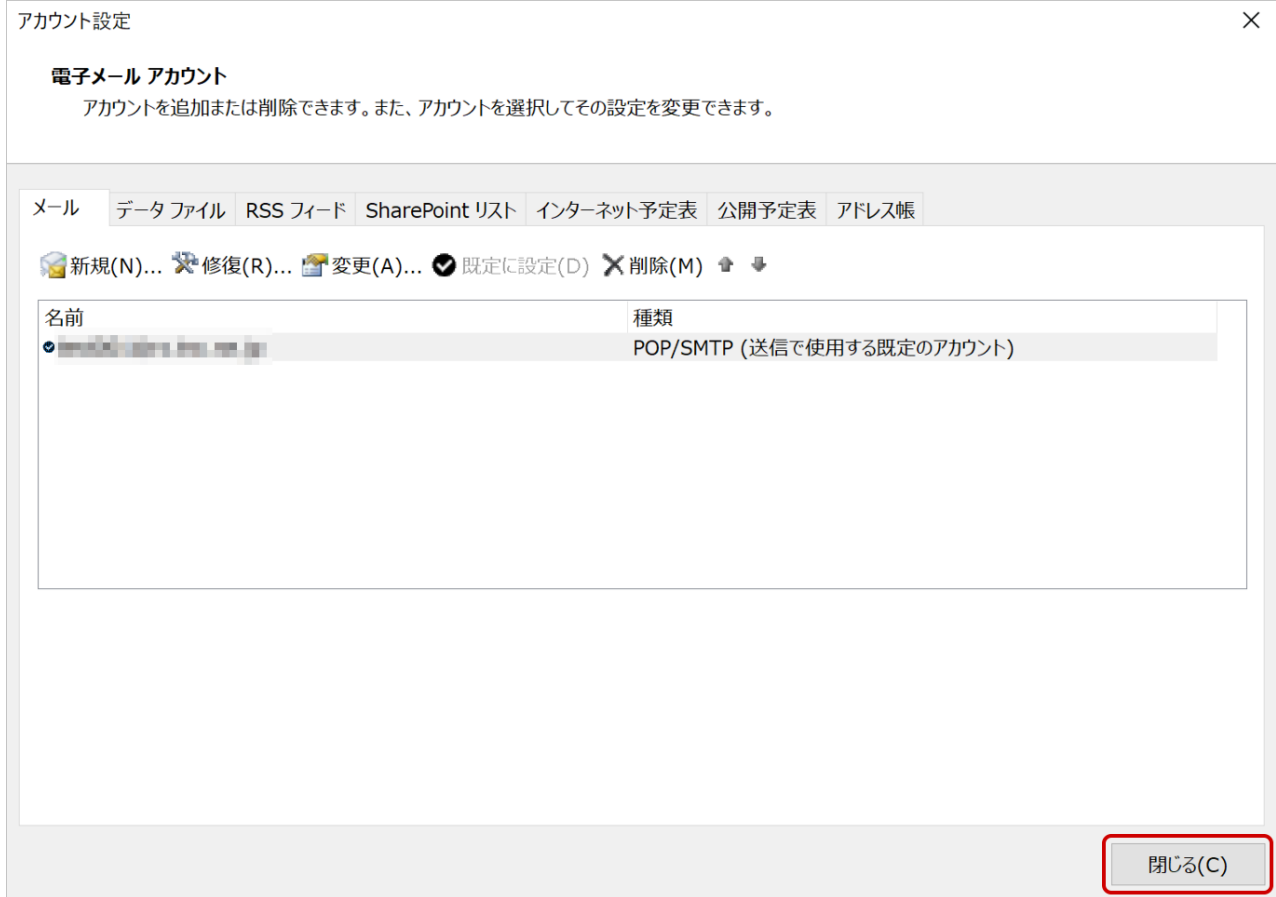

## 14.左上の「送受信」タブをクリックし、「すべてのフォルダーを送受信」をクリックすることでメールが受信されるかどう か確認します。

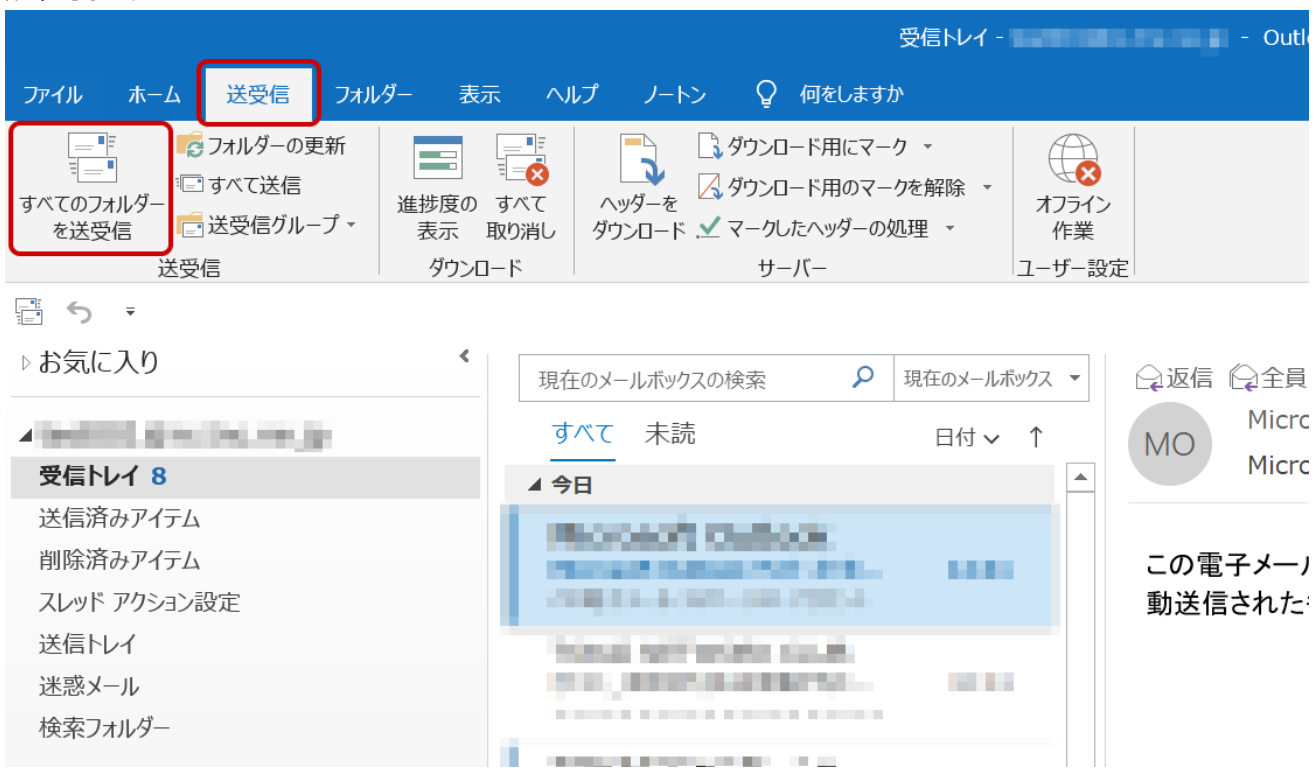

以上で設定は完了となります。